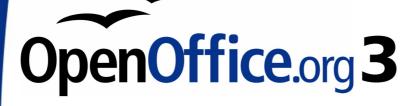

Getting Started Guide

## Chapter 10 Printing, Exporting, and E-mailing

This PDF is designed to be read onscreen, two pages at a time. If you want to print a copy, your PDF viewer should have an option for printing two pages on one sheet of paper, but you may need to start with page 2 to get it to print facing pages correctly. (Print this cover page separately.)

## Copyright

This document is Copyright © 2005–2010 by its contributors as listed in the section titled **Authors**. You may distribute it and/or modify it under the terms of either the GNU General Public License, version 3 or later, or the Creative Commons Attribution License, version 3.0 or later.

All trademarks within this guide belong to their legitimate owners.

#### **Authors**

Jean Hollis Weber Agnes Belzunce Michael Kotsarinis Peter Kupfer Robert Scott Janet M. Swisher

#### Feedback

Please direct any comments or suggestions about this document to: authors@user-faq.openoffice.org

#### **Publication date and software version**

Published 4 January 2010. Based on OpenOffice.org 3.2.

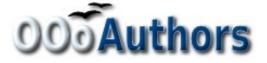

You can download an editable version of this document from http://oooauthors.org/english/userguide3/published/

### Contents

| Copyright2                                   | 2 |
|----------------------------------------------|---|
| Introduction                                 | F |
| Quick printing                               | F |
| Controlling printing                         | F |
| Exporting to PDF5                            | 5 |
| Quick export to PDF5                         | 5 |
| Controlling PDF content and quality5         | 5 |
| General page of PDF Options dialog6          | 3 |
| Initial View page of PDF Options dialog8     | 3 |
| User Interface page of PDF Options dialog8   | 3 |
| Links page of PDF Options dialog             | ) |
| Security page of PDF Options dialog10        | ) |
| Exporting to other formats12                 | 2 |
| E-mailing documents12                        | 2 |
| E-mailing a document to several recipients13 | 3 |
| Digital signing of documents15               | 5 |

## Introduction

This chapter provides general information about printing, exporting, and e-mailing documents from OOo.

## **Quick printing**

Click the **Print File Directly** icon = to send the entire document to the default printer defined for your computer.

# You can change the action of the Print File Directly icon to send the document to the printer defined for the document instead of the default printer for the computer. Go to Tools > Options > Load/Save > General and select the Load printer settings with the document option.

## **Controlling printing**

For more control over printing, use **File > Print** to display the Print dialog.

On the Print dialog, you can choose:

- Which printer to use (if more than one are installed on your system) and the properties of the printer—for example, orientation (portrait or landscape), which paper tray to use, and what paper size to print on. The properties available depend on the selected printer; consult the printer's documentation for details.
- What pages to print, how many copies to print, and in what order to print them. Use dashes to specify page ranges and commas or semicolons to separate ranges; for example: 1, 5, 11–14, 34–40. *Selection* is the highlighted part of a page or pages.
- What items to print. Click the **Options** button to display the Printer Options dialog.

Selections on the Printer Options dialog are different in Writer, Calc, Impress, and Draw, but in all cases they apply to this printing of this document only. For details, see the chapters on the various OOo components.

To specify default printing options, see Chapter 2 (Setting up OpenOffice.org) and the chapters on the various OOo components.

| Print                                                  |                                                   |                                    | $\overline{\mathbf{X}}$ |
|--------------------------------------------------------|---------------------------------------------------|------------------------------------|-------------------------|
| Printer                                                |                                                   |                                    |                         |
| <u>N</u> ame                                           | HP LaserJet 5L                                    | <b>.</b>                           | Propert <u>i</u> es     |
| Status<br>Type<br>Location<br>Comment<br>Print to file | Default printer; Ready<br>HP LaserJet 5L<br>LPT1: |                                    |                         |
| Print range<br>Pages<br>Selection                      | 1                                                 | Copies<br>Number of <u>c</u> opies | 1 😥<br>Collate          |
| Options                                                |                                                   | OK Cancel                          |                         |

Figure 1. The Print dialog

## **Exporting to PDF**

OpenOffice.org can export documents to PDF (Portable Document Format). This industry-standard file format is ideal for sending the file to someone else to view using Adobe Reader or other PDF viewers.

The process and dialogs are the same for Writer, Calc, Impress, and Draw, with a few minor differences mentioned in this section.

#### **Quick export to PDF**

Click the **Export Directly as PDF** icon <sup>1</sup> to export the entire document using your default PDF settings. You are asked to enter the file name and location for the PDF file, but you do not get a chance to choose a page range, the image compression, or other options.

#### **Controlling PDF content and quality**

For more control over the content and quality of the resulting PDF, use **File > Export as PDF**. The PDF Options dialog opens. This dialog has five pages (General, Initial View, User Interface, Links, and Security). Make your selections, and then click **Export**. Then you are asked to enter the location and file name of the PDF to be created, and click **Save** to export the file.

#### General page of PDF Options dialog

On the *General* page, you can choose which pages to include in the PDF, the type of compression to use for images (which affects the quality of images in the PDF), and other options.

| General Initial View User Interface I | Links Security |
|---------------------------------------|----------------|
| Range                                 |                |
| <ul> <li>All</li> </ul>               |                |
| O Pages                               |                |
| ◯ <u>S</u> election                   |                |
| Images                                |                |
| Lossless compression                  |                |
| IPEG compression                      |                |
| Quality                               | 90% 😤          |
| <u>R</u> educe image resolution       | 300 DPI        |
| General                               |                |
| PDF/A-1a                              |                |
| Tagged PDF                            |                |
| Create PDF form                       |                |
| Submit <u>f</u> ormat                 | FDF 🔽          |
| Export bookmarks                      |                |
| Export comments                       |                |
| Export automatically inserted blank   | pages          |

Figure 2: General page of PDF Options dialog

#### **Range section**

- All: Exports the entire document.
- **Pages**: To export a range of pages, use the format **3-6** (pages 3 to 6). To export single pages, use the format **7;9;11** (pages 7, 9, and 11). You can also export a combination of page ranges and single pages, by using a format like **3-6;8;10;12**.
- **Selection**: Exports whatever material is selected.

#### **Images section**

• **Lossless compression**: Images are stored without any loss of quality. Tends to make large files when used with photographs. Recommended for other kinds of images or graphics.

- **JPEG compression**: Allows for varying degrees of quality. A setting of 90% works well with photographs (small file size, little perceptible loss of quality).
- **Reduce image resolution**: Lower-DPI (dots per inch) images have lower quality. For viewing on a computer screen generally a resolution of 72dpi (for Windows) or 96dpi (GNU/Linux) is sufficient, while for printing it is generally preferable to use at least 300 or 600 dpi, depending on the capability of the printer. Higher dpi settings greatly increase the size of the exported file.

NoteEPS images with embedded previews are exported only as<br/>previews. EPS images without embedded previews are<br/>exported as empty placeholders.

#### **General section**

- **PDF/A-1**: PDF/A is an ISO standard established in 2005 for longterm preservation of documents, by embedding all the pieces necessary for faithful reproduction (such as fonts) while forbidding other elements (including forms, security, encryption, and tagged PDF). If you select PDF/A-1, the forbidden elements are greyed-out (not available).
- **Tagged PDF**: Exports special tags into the corresponding PDF tags. Some tags that are exported are table of contents, hyperlinks, and controls. This option can increase file sizes significantly.
- **Create PDF form Submit format:** Choose the format of submitting forms from within the PDF file. This setting overrides the control's URL property that you set in the document. There is only one common setting valid for the whole PDF document: PDF (sends the whole document), FDF (sends the control contents), HTML, and XML. Most often you will choose the PDF format.
- **Export bookmarks:** Exports headings in Writer documents, and page names in Impress and Draw documents, as "bookmarks" (a table of contents list displayed by some PDF readers, including Adobe Reader).
- **Export comments**: Exports comments in Writer and Calc documents as PDF notes. You may not want this! In Impress, exports a set of Comments pages following the set of slides.
- **Export automatically inserted blank pages**: If selected, automatically inserted blank pages are exported to the PDF. This is best if you are printing the PDF double-sided. For example, books usually have chapters set to always start on an odd-

numbered (right-hand) page. When the previous chapter ends on an odd page, OOo inserts a blank page between the two odd pages. This option controls whether to export that blank page.

#### Initial View page of PDF Options dialog

On the *Initial View* page, you can choose how the PDF opens by default in a PDF viewer. The selections should be self-explanatory.

| General Initial View User Interfac | e Links Sec | urity |
|------------------------------------|-------------|-------|
| Panes                              |             |       |
| <u>Page only</u>                   |             |       |
| O Bookmarks and page               |             |       |
| Thumbnails and page                |             |       |
| Open on page                       | 1           | *     |
| Magnification                      |             |       |
| <ul> <li>Default</li> </ul>        |             |       |
| <u>Fit in window</u>               |             |       |
| O Fit width                        |             |       |
| ◯ Fit <u>v</u> isible              |             |       |
| O Zoom factor                      | 100%        | \$    |
| Page layout                        |             |       |
| ⊙ D <u>e</u> fault                 |             |       |
| O Single page                      |             |       |
| O Continuous                       |             |       |
| Continuous facing                  |             |       |

Figure 3: Initial View page of PDF Options dialog

#### User Interface page of PDF Options dialog

On the *User Interface* page (Figure 4), you can choose more settings to control how a PDF viewer displays the file. Some of these choices are particularly useful when you are creating a PDF to be used as a presentation or a kiosk-type display.

#### Window options section

- **Resize window to initial page.** Causes the PDF viewer window to resize to fit the first page of the PDF.
- **Center window on screen.** Causes the PDF viewer window to be centered on the computer screen.
- **Open in full screen mode.** Causes the PDF viewer to open fullscreen instead of in a smaller window.

• **Display document title.** Causes the PDF viewer to display the document's title in the title bar.

| General Initial View User Interface | Links | Security |
|-------------------------------------|-------|----------|
| Window options                      | _     |          |
| Resize window to initial page       |       |          |
| Center window on screen             |       |          |
| Open in full screen mode            |       |          |
| Display document title              |       |          |
| User interface options              |       |          |
| Hide <u>m</u> enubar                |       |          |
| Hide <u>t</u> oolbar                |       |          |
| Hide window controls                |       |          |
| Transitions                         |       |          |
| ✓ Use transition effects            |       |          |
| Bookmarks                           |       |          |
| All bookmark levels                 |       |          |
| ○ <u>V</u> isible bookmark levels   |       | 1        |

Figure 4: User Interface page of PDF Options dialog

#### **User interface options section**

- Hide menubar. Causes the PDF viewer to hide the menu bar.
- Hide toolbar. Causes the PDF viewer to hide the toolbar.
- **Hide window controls.** Causes the PDF viewer to hide other window controls.

#### **Transitions**

In Impress, displays slide transition effects as their respective PDF effects.

#### **Bookmarks**

Select how many heading levels are displayed as bookmarks, if *Export bookmarks* is selected on the General page.

#### Links page of PDF Options dialog

On this page you can choose how links are exported to PDF.

#### Export bookmarks as named destinations

If you have defined Writer bookmarks, Impress or Draw slide names, or Calc sheet names, this option exports them as "named destinations" to which Web pages and PDF documents can link.

#### **Convert document references to PDF targets**

If you have defined links to other documents with OpenDocument extensions (such as .ODT, .ODS, and .ODP), this option converts the files names to .PDF in the exported PDF document.

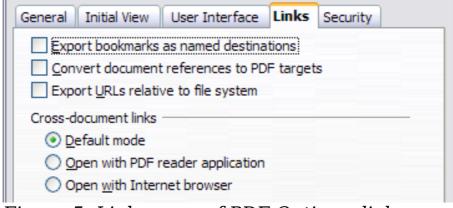

Figure 5: Links page of PDF Options dialog

#### Export URLs relative to file system

If you have defined relative links in a document, this option exports those links to the PDF.

#### **Cross-document links**

Defines the behavior of links clicked in PDF files.

#### Security page of PDF Options dialog

PDF export includes options to encrypt the PDF (so it cannot be opened without a password) and apply some digital rights management (DRM) features.

- With an *open password* set, the PDF can only be opened with the password. Once opened, there are no restrictions on what the user can do with the document (for example, print, copy, or change it).
- With a *permissions password set*, the PDF can be opened by anyone, but its permissions can be restricted. See Figure 6. After you set a password for permissions, the other choices on the Security page become available.
- With *both* the *open password* and *permission password* set, the PDF can only be opened with the correct password, and its permissions can be restricted.

Figure 7 shows the pop-up dialog displayed when you click the **Set open password** button on the Security page of the PDF Options dialog.

| General Initial View User Interface Links Security          |
|-------------------------------------------------------------|
| Set open password                                           |
| No open password set<br>PDF document will not be encrypted  |
| Set permission password                                     |
| Permission password set<br>PDF document will be restricted  |
| Printing                                                    |
| O Not permitted                                             |
| Low resolution (150 dpi)                                    |
| High resolution                                             |
| Changes                                                     |
| O Not permitted                                             |
| <ul> <li>Inserting, deleting, and rotating pages</li> </ul> |
| Eilling in form fields                                      |
| ○ <u>C</u> ommenting, filling in form fields                |
| Any except extracting pages                                 |
| Enable copying of content                                   |
| Enable text access for accessibility tools                  |

Figure 6: Security page of PDF Options dialog

| PDF Options                 |                                      |       |          |              |
|-----------------------------|--------------------------------------|-------|----------|--------------|
| General Initial             | View User Interface                  | Links | Security |              |
|                             | Set open password                    |       |          |              |
| No open pass<br>PDF documer | word set<br>at will not be encrypted |       |          |              |
| Se                          | t <u>p</u> ermission password        |       |          |              |
| Set Open Passwo             | rd                                   |       |          | ×            |
| <u>P</u> assword<br>⊆onfirm | ****                                 |       |          | OK<br>Iancel |
| Commu                       |                                      |       |          | Help         |

Figure 7: Setting a password to encrypt a PDF

## **Exporting to other formats**

OOo uses the term "export" for some file operations involving a change of file type. If you cannot find what you want under **Save As**, look under **Export** as well.

OpenOffice.org can export files to XHTML. In addition, OOo Draw and OOo Impress can export to Adobe Flash (.swf) and a range of image formats.

To export to one of these formats, choose **File > Export**. On the Export dialog, specify a file name for the exported document, then select the required format in the *File format* list and click the **Export** button.

## **E-mailing documents**

OOo provides several ways to quickly and easily send documents as an e-mail attachment in one of three formats: OpenDocument (OOo's default format), Microsoft Office formats, or PDF.

To send the current document in OpenDocument format:

- Choose File > Send > Document as E-mail. OpenOffice.org opens the e-mail program specified in Tools > Options > Internet > E-mail. The document is attached.
- 2) In your e-mail program, enter the recipient, subject and any text you want to add, then send the e-mail.

**File > Send > E-mail as OpenDocument Text** (or Spreadsheet or Presentation) has the same effect.

If you choose **E-mail as Microsoft [Word**, **Excel**, or **Powerpoint]**, OOo first creates a file in one of those formats and then opens your email program with the file attached.

Similarly, if you choose **E-mail as PDF**, OOo first creates a PDF using your default PDF settings (as when using the **Export Directly as PDF** toolbar button) and then opens your email program with the .PDF file attached.

#### E-mailing a document to several recipients

To e-mail a document to several recipients, you can use the features in your e-mail program or you can use OOo's mail merge facilities to extract email addresses from an address book.

You can use OOo's mail merge to send e-mail in two ways:

- Use the Mail Merge Wizard to create the document and send it. See Chapter 11 (Using Mail Merge) of the *Writer Guide* for details.
- Create the document in Writer without using the Wizard, then use the Wizard to send it. This method is described here.

To use the Mail Merge Wizard to send a previously-created Writer document:

 Click Tools > Mail Merge Wizard. On the first page of the wizard (Figure 8), select Use the current document and click Next.

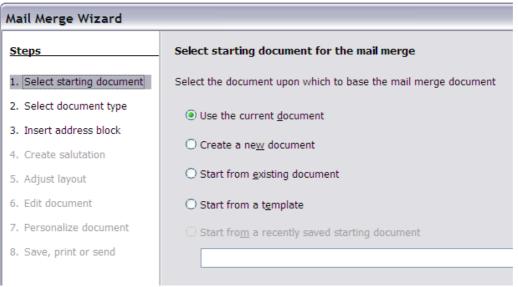

Figure 8: select starting document

2) On the second page (Figure 9), select **E-mail message** and click **Next**.

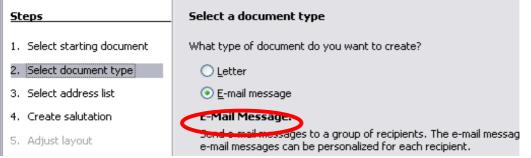

Figure 9: Select document type

3) On the third page (Figure 10), click the **Select Address List** button. Select the required address list (even if only one is shown) and then click **OK**. (If the address list you need is not shown here, you can click **Add** to find it and add it to the list.)

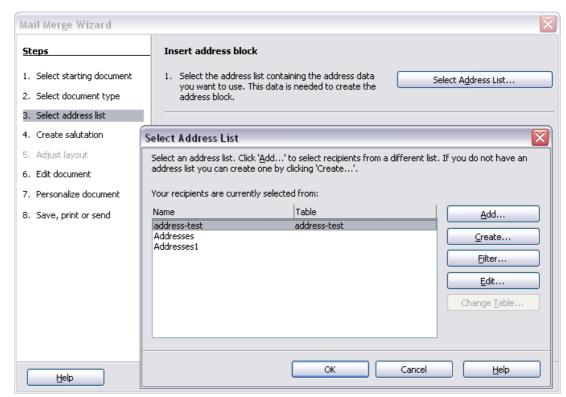

Figure 10: Selecting an address list

4) Back on the Select address list page, click **Next**. On the Create salutation page (Figure 11), deselect **This document should contain a salutation**.

| Steps                       | Create a salutation                       |                                  |  |
|-----------------------------|-------------------------------------------|----------------------------------|--|
| 1. Select starting document | This document should contain a salutation |                                  |  |
| 2. Select document type     | Insert personalized salutation            |                                  |  |
| 3. Select address list      | Eemale                                    | Dear Mrs. <last name="">,</last> |  |
| Create salutation           | Male                                      | Dear Mr. <last name="">,</last>  |  |
| i. Adjust layout            | Address list field i                      | indicating a female recipient    |  |
| 5. Edit document            | Fiel <u>d</u> name                        | Gender                           |  |
| 7. Personalize document     | Field <u>v</u> alue                       |                                  |  |
| 8. Save, print or send      | General salutation                        | -                                |  |

- 5) In the left-hand list, click **8.** Save, print or send. OOo displays a "Creating documents" message and then displays the *Save*, print or send page of the Wizard.
- 6) Select **Send merged document as E-Mail**. The lower part of the page changes to show e-mail settings choices (see Figure 12).

| Mail Merge Wizard                                                                                                    |                                                                                |                                |        |
|----------------------------------------------------------------------------------------------------|--------------------------------------------------------------------------------|--------------------------------|--------|
| <u>Steps</u>                                                                                                    | Save, print o                                                                  | or send the document           |        |
| <ol> <li>Select starting document</li> <li>Select document type</li> <li>Select address list</li> <li>Create salutation</li> <li>Adjust layout</li> <li>Edit document</li> <li>Personalize document</li> <li>Save, print or send</li> </ol> | Select one of t<br>E-Mail settings<br>T <u>o</u><br>Sybject<br>Sen <u>d</u> as | the options below:             |        |
|                                                                                                    |                                                                                | << Back <u>N</u> ext >> Einish | Cancel |

Figure 12: Sending a document as an email message

7) Type a subject for your email and click **Send documents**. OOo sends the e-mails.

## **Digital signing of documents**

To sign a document digitally, you need a personal key, the certificate. A personal key is stored on your computer as a combination of a private key, which must be kept secret, and a public key, which you add to your documents when you sign them. You can get a certificate from a certification authority, which may be a private company or a governmental institution.

When you apply a digital signature to a document, a kind of checksum is computed from the document's content plus your personal key. The checksum and your public key are stored together with the document. When someone later opens the document on any computer with a recent version of OpenOffice.org, the program will compute the checksum again and compare it with the stored checksum. If both are the same, the program will signal that you see the original, unchanged document. In addition, the program can show you the public key information from the certificate. You can compare the public key with the public key that is published on the web site of the certificate authority.

Whenever someone changes something in the document, this change breaks the digital signature.

On Windows operating systems, the Windows features of validating a signature are used. On Solaris and Linux systems, files that are supplied by Thunderbird, Mozilla or Firefox are used. For a more detailed description of how to get and manage a certificate, and signature validation, see "Using Digital Signatures" in the OOo Help.

To sign a document:

- 1) Choose File > Digital Signatures.
- 2) If you have not saved the document since the last change, a message box appears. Click **Yes** to save the file.
- 3) After saving, you see the Digital Signatures dialog. Click **Add** to add a public key to the document.
- In the Select Certificate dialog, select your certificate and click OK.
- 5) You see again the Digital Signatures dialog, where you can add more certificates if you want. Click **OK** to add the public key to the saved file.

A signed document shows an icon  $\fbox$  in the status bar. You can double-click the icon to view the certificate.